# PayPalPlus Magento 2 User's Guide

The PayPalPlus module for Magento 2 replaces the complete selection of payment methods in Magento. The PayPalPlus module supports other, proprietary payment methods that are activated in the module configuration.

# **Requirements**

The technical requirements for the module installation are as follows:

- Magento Community Edition 2.1.3
- PHP from 5.6.X

The following Magento checkouts are supported:

- Standard Magento 2 Checkout
- IWD OSC 1.0.7
- Magestore OSC 2.0.2
- Swissuplabs Fire OSC 1.4

# Installation

## **Via composer**

In order to install our module via composer, please insert our repository into your composer.json file.

```
{
    "repositories": [
\{ "url": "git@github.com:i-ways/magento2-paypal-plus.git",
            "type": "git"
 }
    ]
}
```
After you have added the repository you need to add our module as required in your composer.json.

There are two possibilities:

- 1. Execute the following command in your main directory: composer require iways / module-pay-pal-plus
- 2. Manually add the module to your composer.json file.

```
"require": { "iways/module-pay-pal-plus": "~1.0" }
```
# **Activation of the module**

Activate the module using the Magento 2 Console with the following command from the Magento main directory:

```
bin/magento module:enable --clear-static-content Iways_PayPalPlus
```
After this step you have to execute the database file with the following command:

bin/magento setup:upgrade

The Magento 2 PayPal Plus module should now be successfully installed in your webshop.

# **Magento Marketplace**

Log in with full administration rights in your webshop and navigate to it System | Tools | **Web Setup Wizard** | **Component Manager**

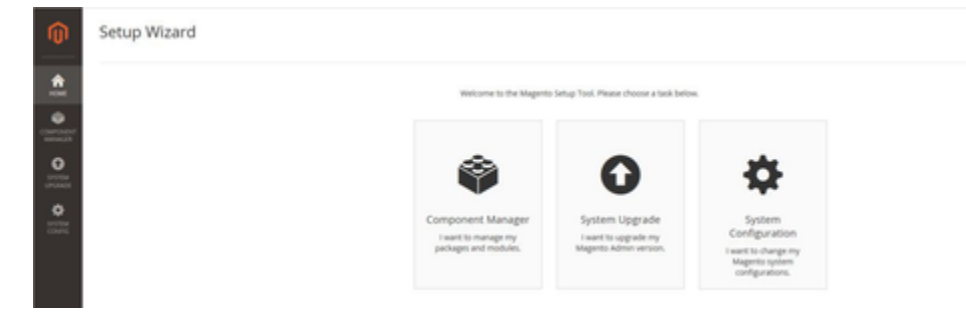

If you have not entered any access data, you will be prompted for this data at this point. For further information on the generation of your access data, please refer to [http://docs.magento.com/marketplace/user\\_guide/account/account-magento2-access-keys.html.](http://docs.magento.com/marketplace/user_guide/account/account-magento2-access-keys.html)

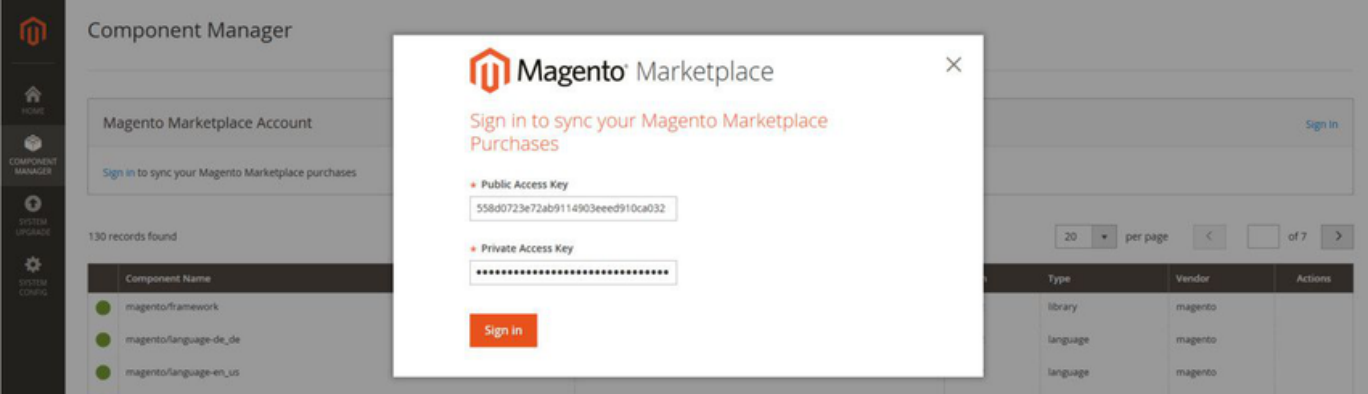

After syncing with your Magento Marketplace account, you should see a number above zero under "New Purchases".

To install the PayPal Plus module, in the further course click Install.

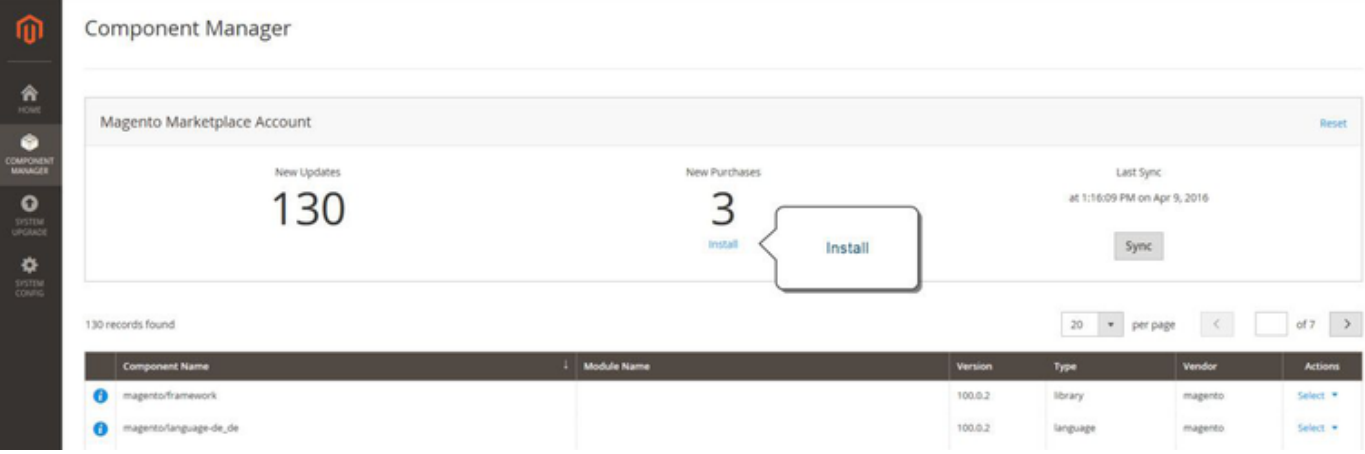

In the next step, you must select our extension and install it.

For detailed instructions on how to install Magento 2 modules, please refer to the official documentation at: [http://docs.magento.com/marketplace/](http://docs.magento.com/marketplace/user_guide/quick-tour/install-extension.html) [user\\_guide/quick-tour/install-extension.html.](http://docs.magento.com/marketplace/user_guide/quick-tour/install-extension.html)

# Backend

You can reach the module's backend area via the Magento configuration at:

Stores | Configuration | Sales | Payment Methods | **PayPalPlus Settings.**

**Note: The configuration is only displayed if you have selected "Germany" as your merchant country.**

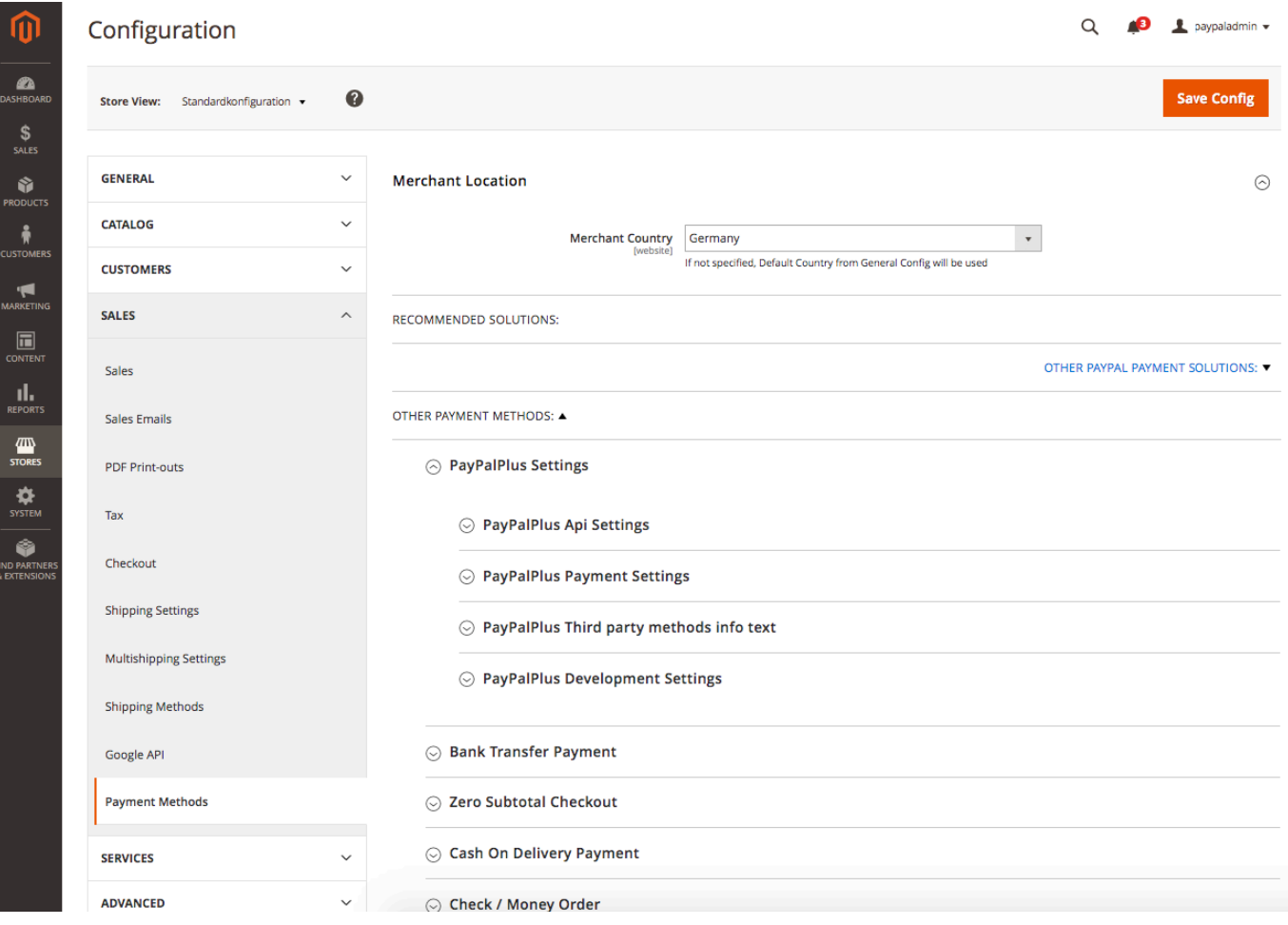

# **Configuration**

The following fields can be configured:

#### $\odot$  PayPalPlus Api Settings

How to retrieve your PayPal API credentials.

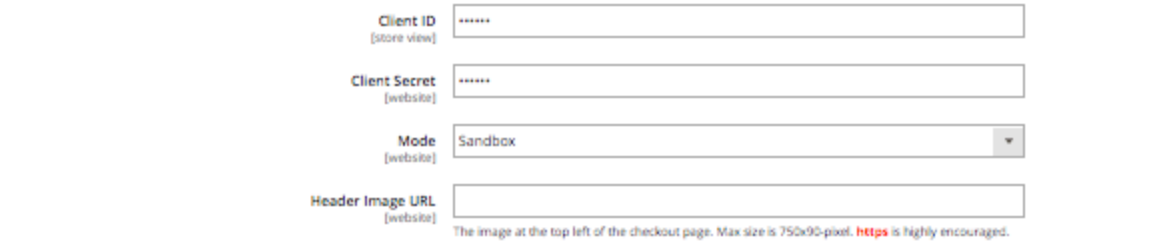

## $\odot$  PayPalPlus Payment Settings

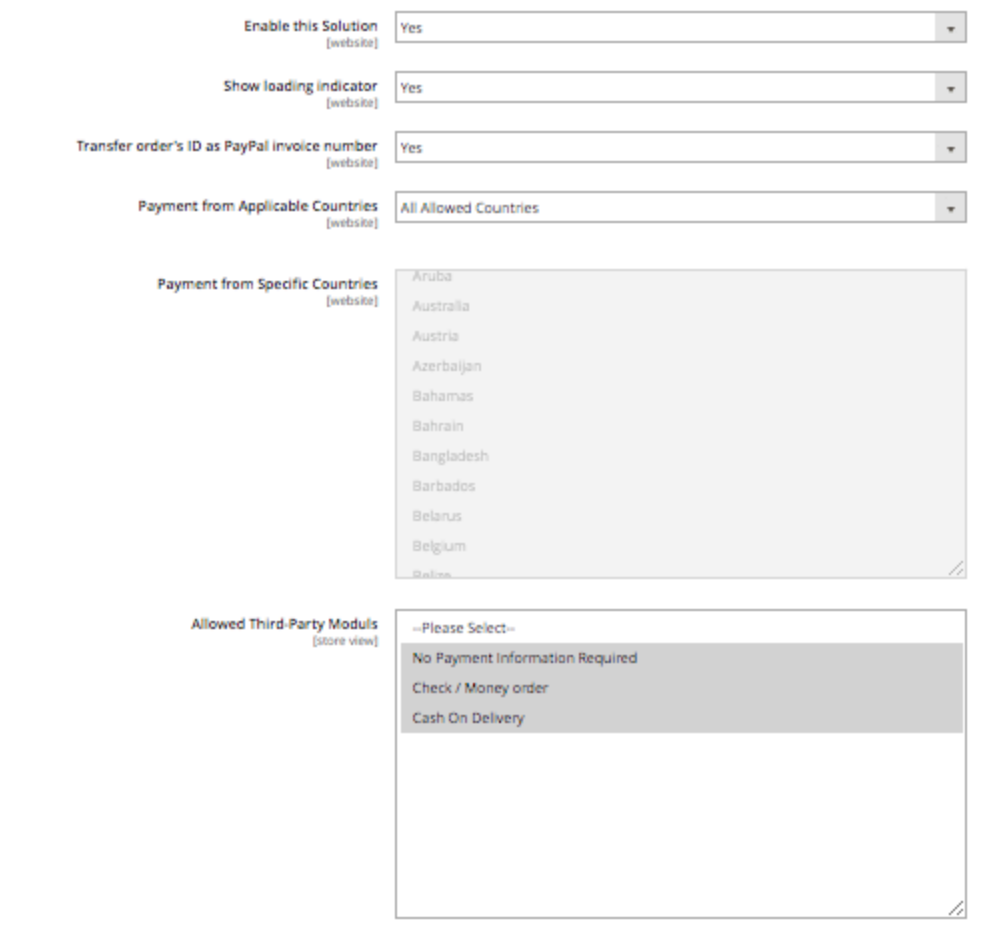

#### A PayPalPlus Third party methods info text

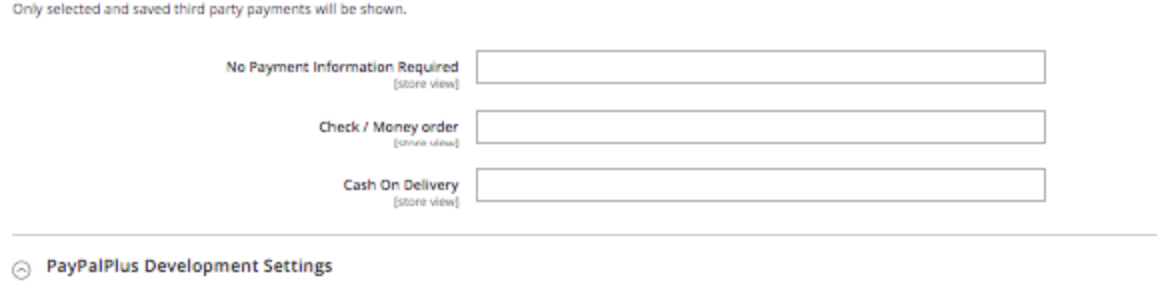

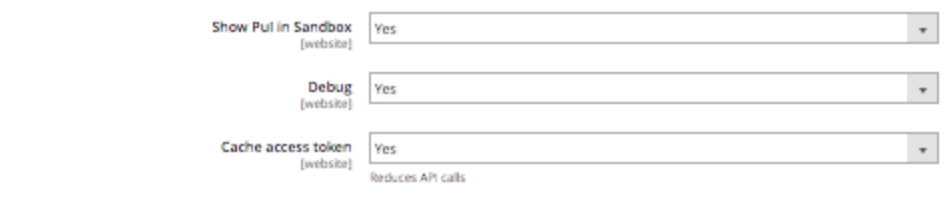

# **PayPalPlus Api Settings**

⊙ PayPalPlus Settings

⊙ PayPalPlus Api Settings

How to retrieve your PayPal API credentials.

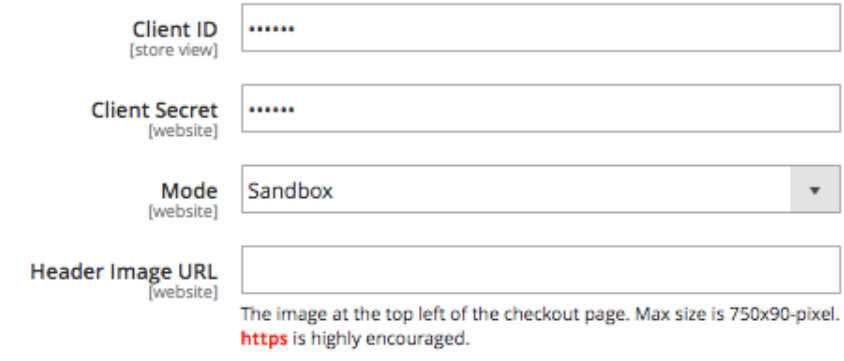

**Client ID |** Enter the Client ID of your PayPal APP.

**Client Secret |** Enter the Client Secret of your PayPal APP.

**Mode |** Here you can switch between the sandbox and the live mode. It is recommended to first test the configuration in sandbox mode.

Header Image URL | The picture in the upper left corner of the payment page. Max 750px x 90px. If you do not fill this field, the default logo is used.

## **PayPalPlus Settings**

## ⊙ PayPalPlus Payment Settings

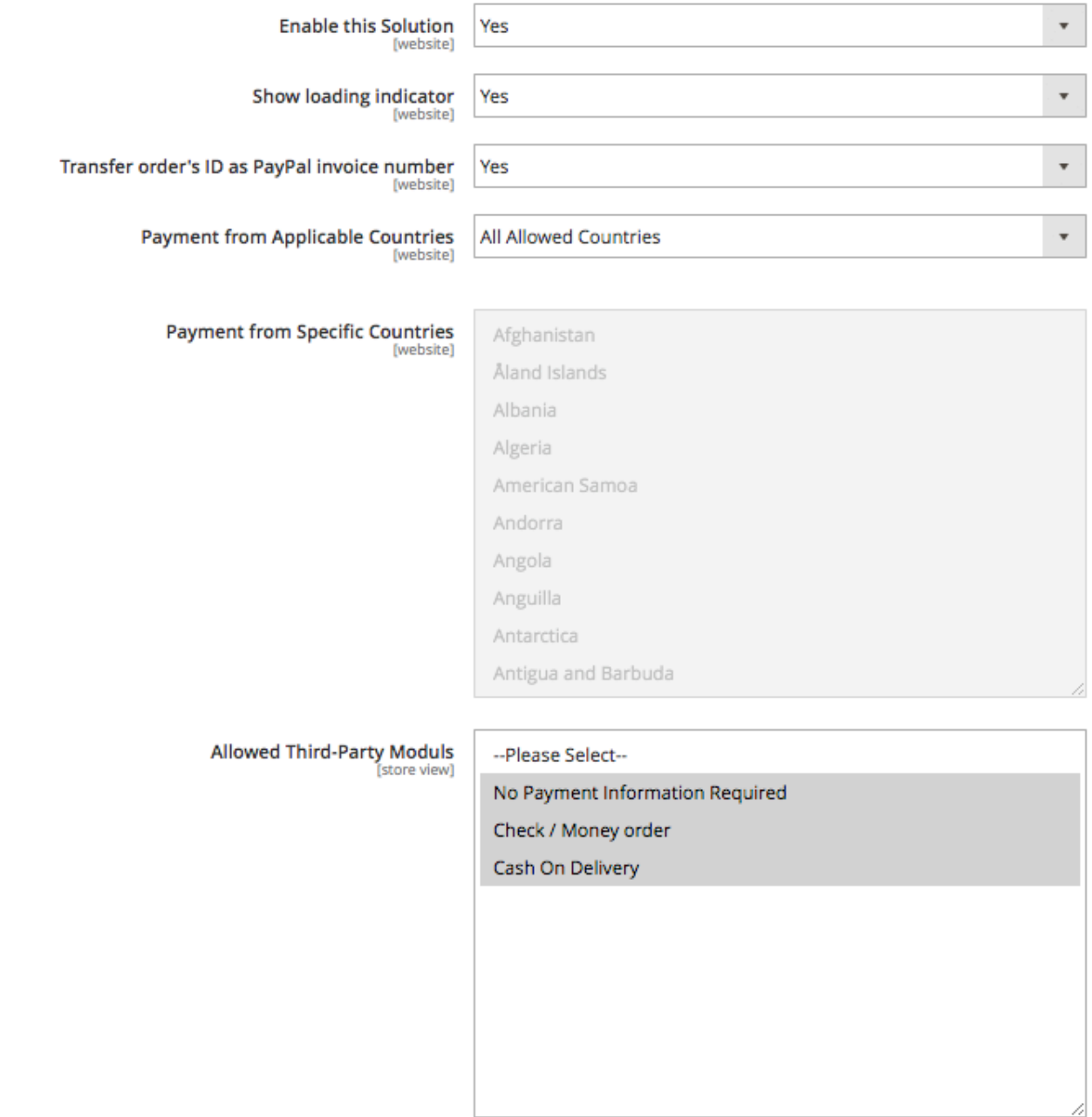

**Enable this solution |** Use this dropdown to enable the PayPalPlus module in the checkout.

**Payment from Applicable Countries |** This drop-down menu allows you to switch between the ad in each customer country or those selected from countries that are selected from a specific country.

**Payment from Specific Countries |** Here, you can restrict the customer countries in which payment methods are to be replaced by PayPalPlus.

**Allowed Third-Party Moduls |** Here you have the option to activate other payment methods, which can be displayed in the payment method selection of PayPalPlus.

All methods of payment are checked in the checkout for validity for the current order of the customer and activated if necessary. Please note that problems may occur if the payment method requires further entires in the checkout.

#### **Third-party methods info texts**

## $\odot$  PayPalPlus Third party methods info text

Only selected and saved third party payments will be shown.

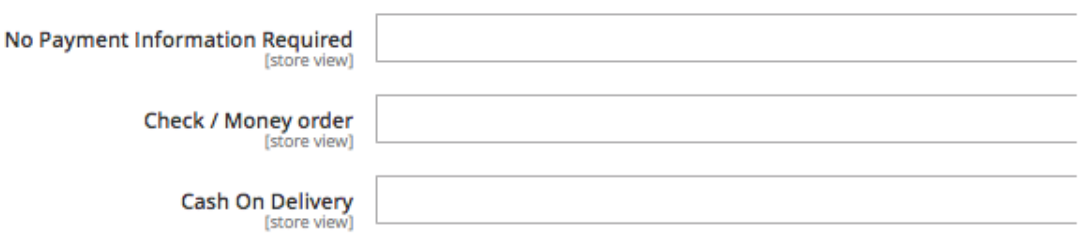

If you have selected payment methods in the **Allowed Payment Methods section of third-party providers**, you can add description texts to these payment methods. These are displayed in the *iframe*.

The fields are generated dynamically and are only visible after selecting and storing the configuration.

#### **PayPalPlus Developement Settings**

◯ PayPalPlus Development Settings

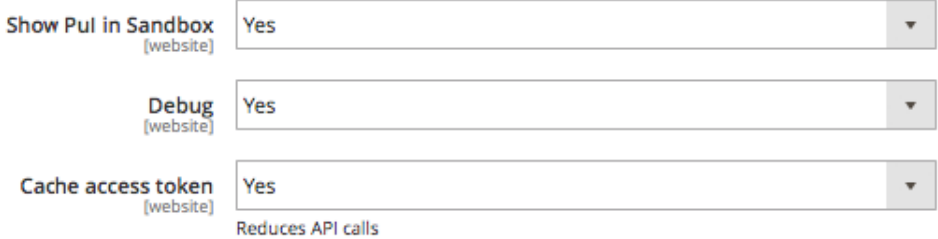

**Show PuI in Sandbox |** This option allows you to show purchase on invoice in sanbox mode.

**Debug |** Debug mode displays API errors in the front end, and the individual queries of the PayPal Rest Api are stored in the log directory in the PayPal.log file.

**Cache access token |** This option allows you to cache the access token.

# Order processing

In the Magento backend, the order is created with the appropriate payment method chosen by the customer. If the buyer uses one of the PayPal payment methods (PayPal, direct debit or credit card), further functionalities of the standard PayPal module, such as Credit note, can be used in the order processing.

#### Payment & Shipping Method

#### **Payment Information**

#### PayPal Plus

Transaction ID:

The order was placed using EUR.

#### **Shipping & Handling Information**

Flat Rate - Fixed €4.00

#### Items Ordered

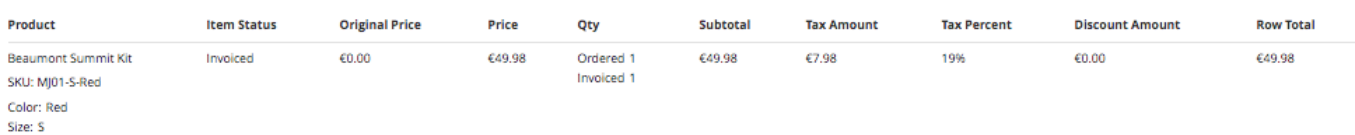

5HX87414DX372001H

#### **Order Total**

#### Notes for this Order **Order Totals** Status  $649.98$ Subtotal Processing  $\star$ Shipping & Handling €4.00 Comment Grand Total (Excl.Tax) €46.00 €7.98 Tax Grand Total (Incl.Tax) €53.98 **Total Paid** €53.98 Notify Customer by Email **Total Refunded** €0.00 Visible on Storefront **Total Due** €0.00 Submit Comment Nov 8, 2016 - 5:31:48 PM - | Processing -| Customer N**ot Notified**<br>Registrierte Benachrichtigung über erfasste Menge 53,98 €. Transaktions-ID: "5HX87414DX372001H"

Nov 8, 2016 - 5:30:50 PM - | Processing - | Customer N**ot Notified**<br>Registrierte Benachrichtigung über erfasste Menge 53,98 €. Transaktions-ID: "5HX87414DX372001H"

Nov 8, 2016 5:28:29 PM | Processing | Customer Not Notified<br>Autorisierte Menge von 53,98 € Transaktions-ID: "5HX87414DX372001H"

# Frontend

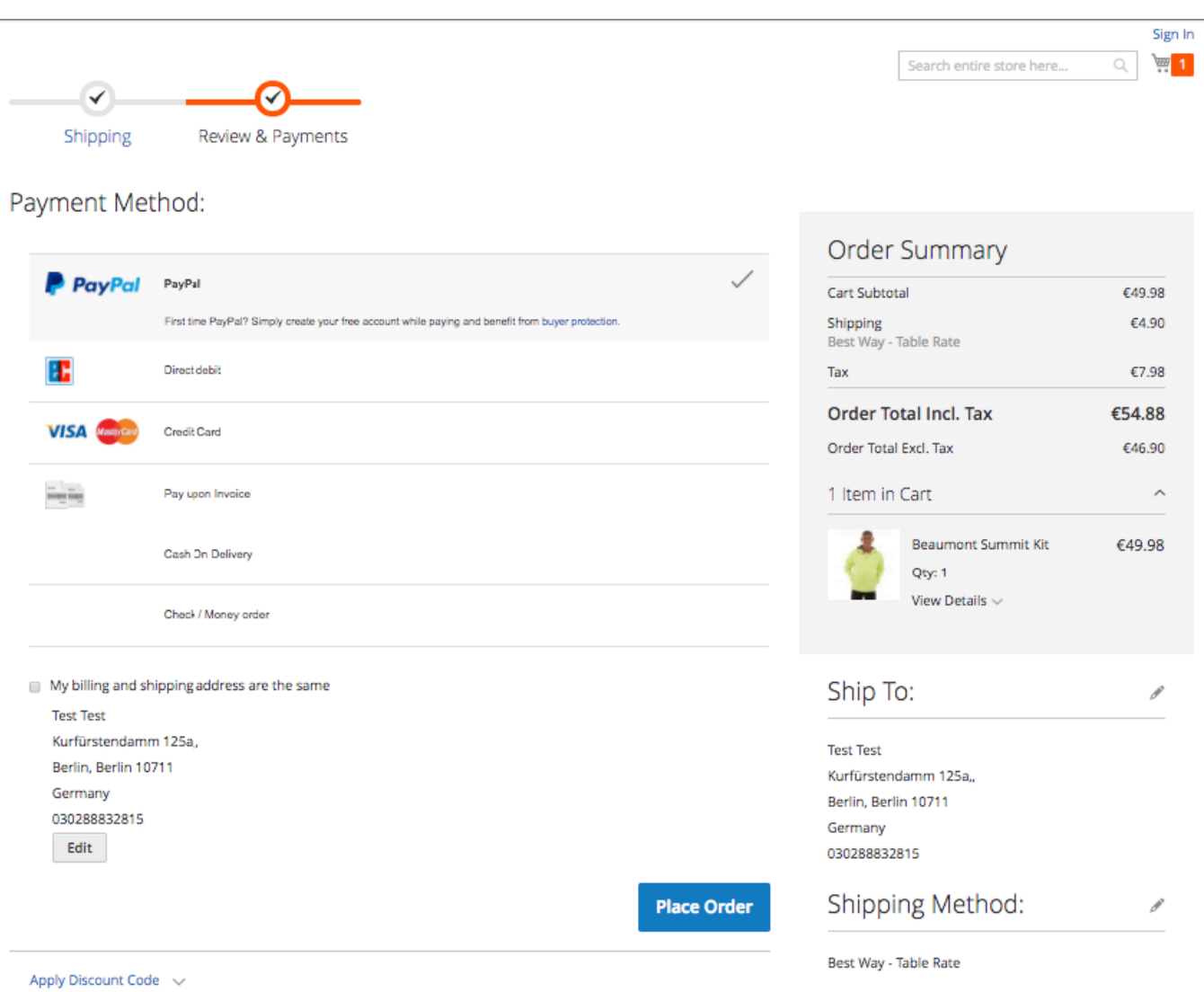

# Display of 3rd party modules outside the iFrame

3rd Party modules are separated by radio buttons outside the iFrame. The following screenshot shows this solution.

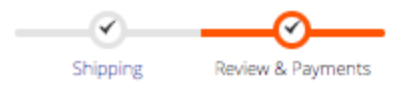

## Payment Method:

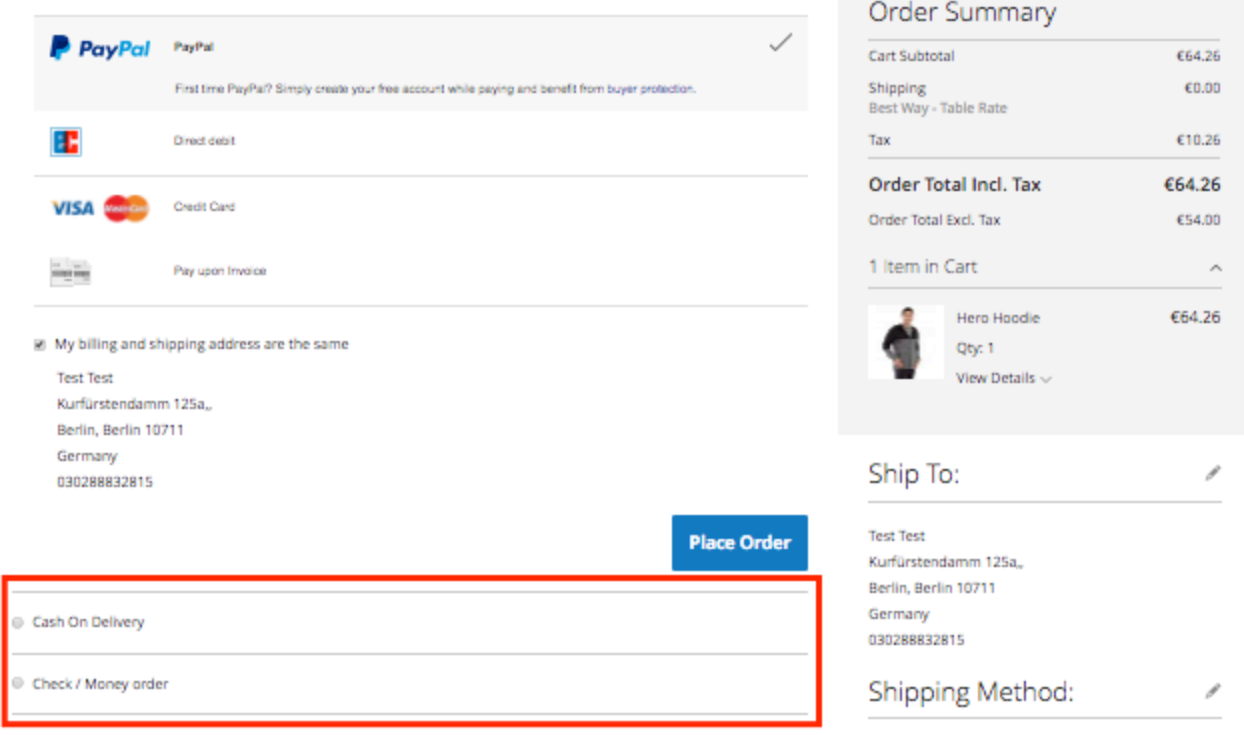

# Purchase on invoice

If your account with PayPal is available for the "purchase on account", this payment method is automatically displayed when the payment is selected.

Note: Information on purchase on account can be dynamic per transaction and may not be displayed fixed under any circumstances. Please always download the latest information for the ad.

# **Frontend**

If the purchaser chooses the "purchase on invoice" process, the purchaser will be guided through the "purchase on invoice" process and will be shown additional payment information on the order confirmation page.

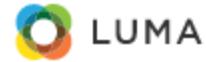

**What's New** Women Men Gear **Training** Sale Your order # is: 000000127. We'll email you an order confirmation with details and tracking info. **Continue Shopping** You can track your order status by creating an account. Email Address: paypaladmin@i-ways.net **Create an Account** Please transfer the invoice amount to the given account within the payment deadline. Account holder: PayPal Europe Bank: Deutsche Bank IBAN: DE72120700888000126931

BIC: DEUTDEDBPAL Reference number: 1B638876831152046 Payment due date: 17.11.2017

# **Backend**

In the case of an order with "purchase on invoice", the additional payment information is also displayed in the order view in your Magento backend.

#### Payment & Shipping Method

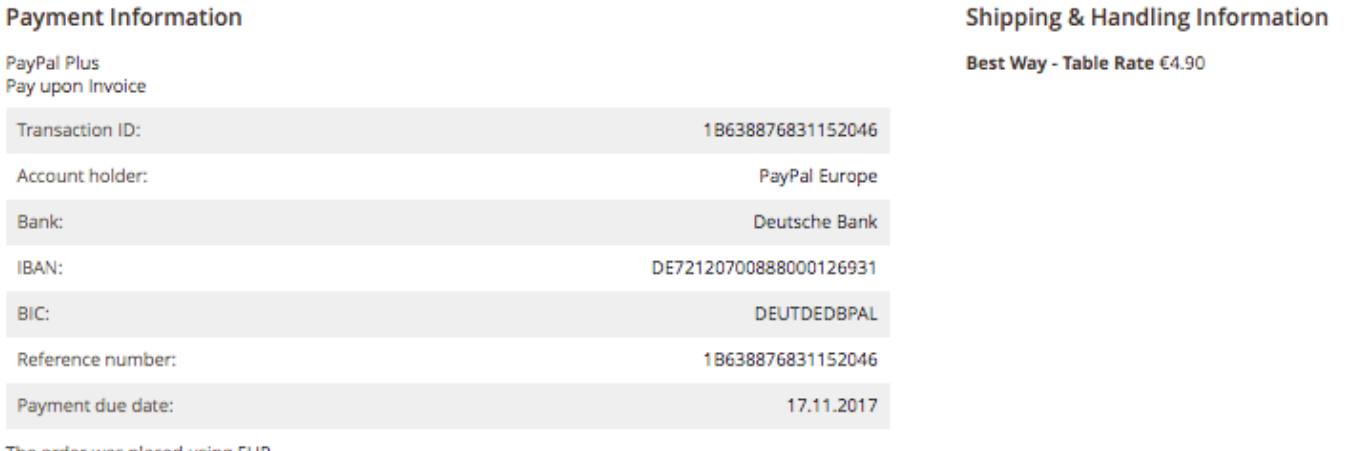

The order was placed using EUR.

# **Invoice**

This additional payment information is also displayed to the customer on the PDF invoice.

Invoice #  $000000085$ Order #  $000000127\,$ Order Date: Oct 18

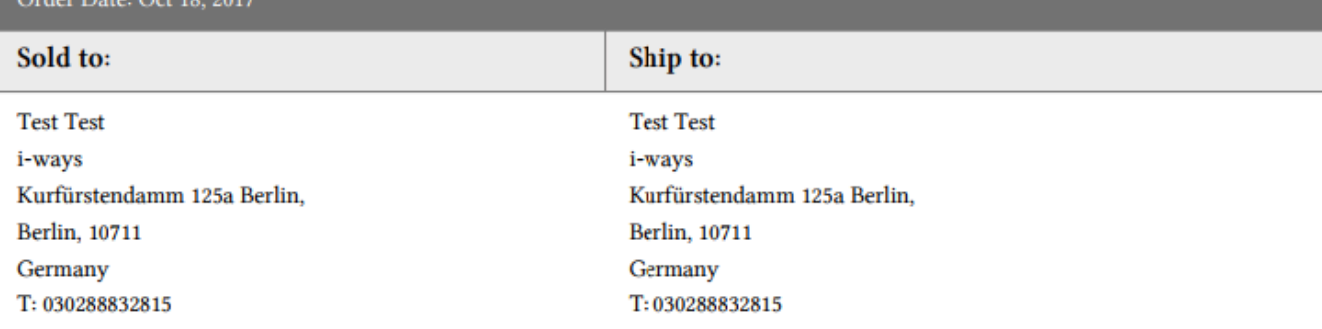

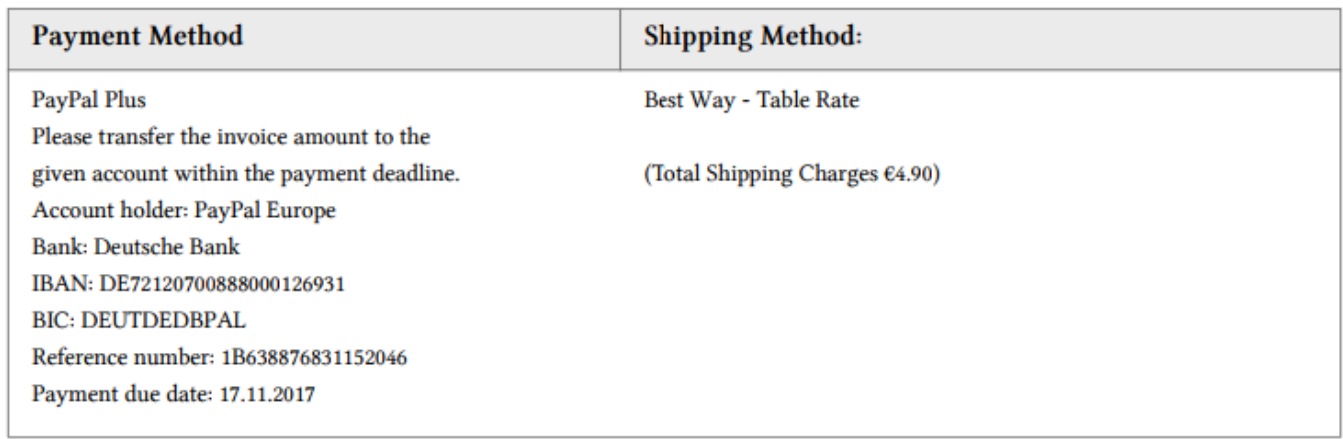

# Magento-API

The additional payment information is also provided to you via the Magento API, in order to transfer it to third-party systems.

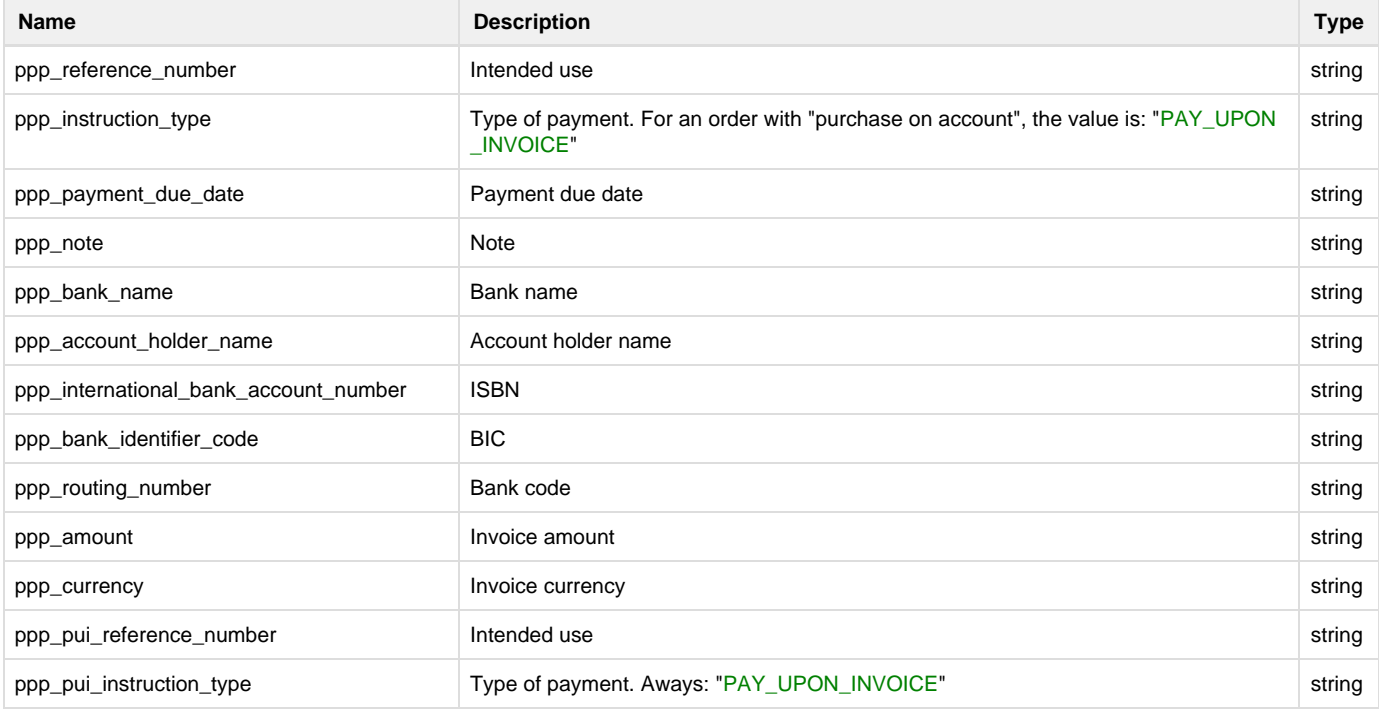

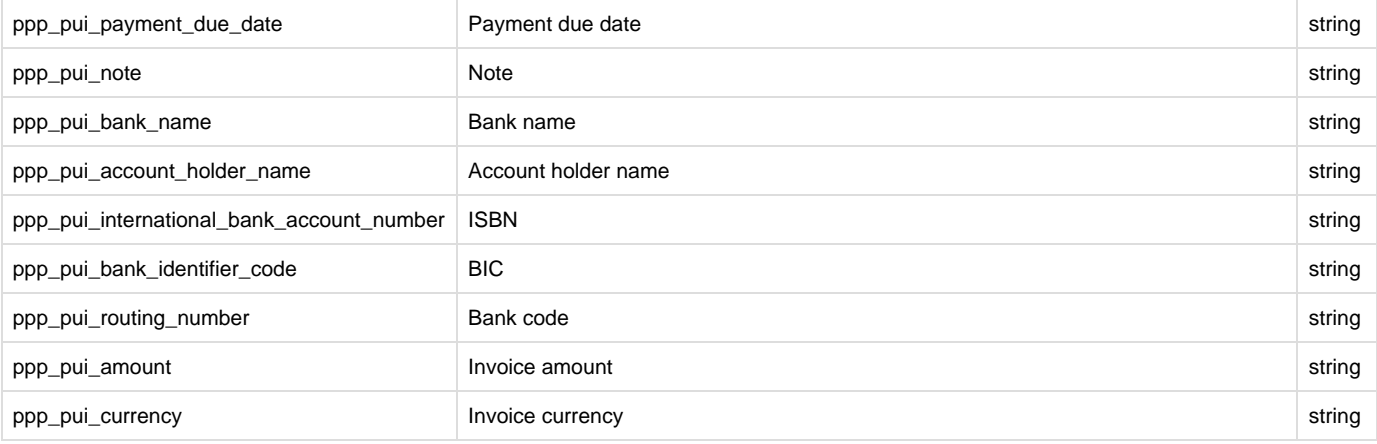

This information can be found in the payment -> extension\_attributes node of the "salesOrderRepositoryV1" -Call of the Magento 2 WebAPI.

More information about Magento 2 WebAPI can be found at the following links:

<http://devdocs.magento.com/swagger/>

<http://devdocs.magento.com/guides/v2.0/get-started/bk-get-started-api.html>